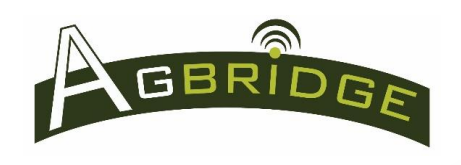

Quick Start

# **Mobile App Main Page**

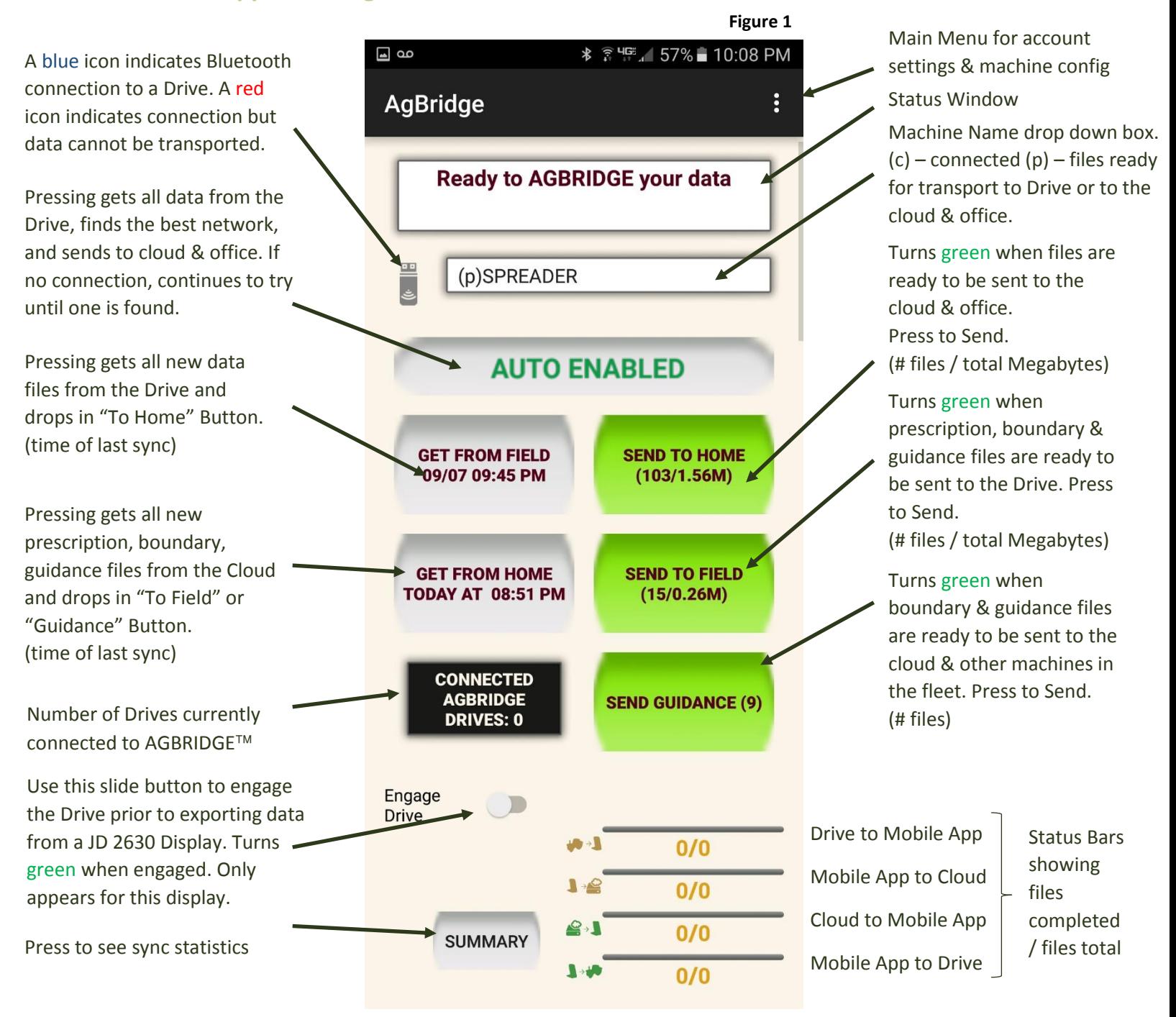

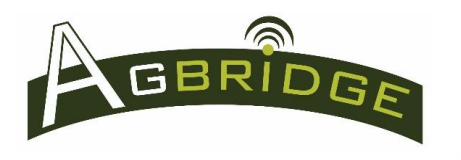

- **1. To SEND prescription, boundary or guidance files to the Field from the Office open the**  AGBRIDGE<sup>™</sup> target folder on your computer and follow the steps below:
	- a. Paste prescription files / folders into the Prescription folder of the machine or machines within an account that you want to receive them. Use this folder also when sending boundary and guidance folders to John Deere 2630 and Case IH Pro 700 controllers. *See Figure 2.*
	- b. Paste boundary and guidance files (only files, no folders) into the Guidance folder of each machine or machines within an account that you want to receive them. *See Figure 2.*  Exception: John Deere 2630 and Case IH Pro 700 controllers – refer to "1a" above.
	- c. Once the files are pasted to the appropriate folder(s) the ownCloud File Sync Client syncs the files with the AGBRIDGE<sup>TM</sup> Cloud Server, making them available for download to the target account's mobile device(s).
	- **d. IMPORTANT NOTE:** In the case where modifications to a file that has already been placed in a prescription or guidance download folder are necessary, **ALWAYS RENAME** the file. AGBRIDGE will not download a file with the same name of a file it has already downloaded. Therefore modifications to a file without changing the name will not be successfully delivered if that file has already been downloaded to a mobile device.

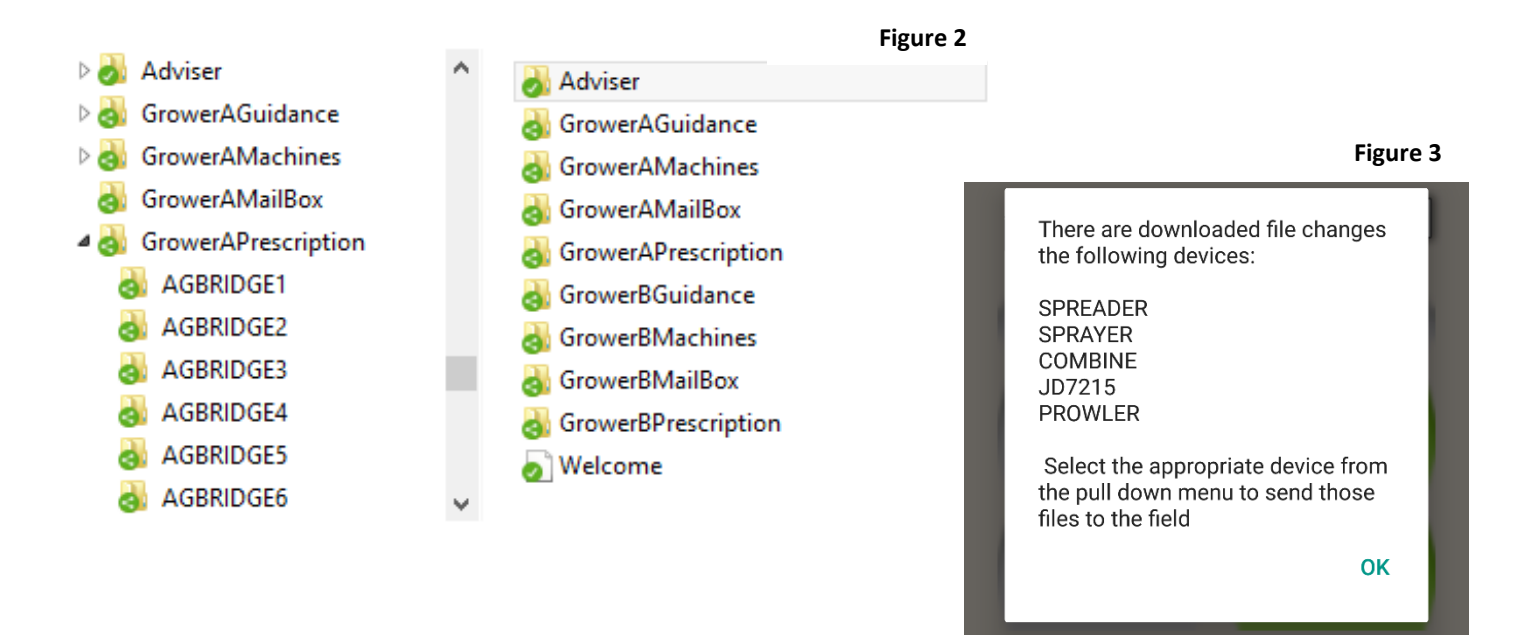

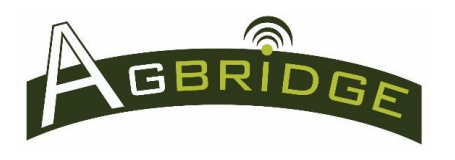

# **2. Download Files to the AGBRIDGE Mobile App**

Files can be downloaded to the AGBRIDGE<sup> $M$ </sup> app on all mobile devices set up for an account by either:

- a. **Automatic download** whenever the AGBRIDGE™ app checks with the AGBRIDGE™ Cloud Server for new files to download. If prescription, boundary or guidance files are downloaded you will receive a note like that in *Figure 3* advising you what machines have new files waiting to be transported, and the "SEND TO FIELD" button for the "Machine Name" the files were downloaded to will turn green with file details displayed.
	- i. The frequency in which  $AGBRIDGE^{TM}$  checks the server is established during the account setup. See the "Installation & Configuration" Quick Reference "1g" and "1h" for more information.
	- ii. All mobile devices set up under an account will receive all files sent to a download file.
- b. **By long pressing** "GET FROM HOME" on the main page of the AGBRIDGE™ app for any machine when a data connection is present. All new files that have been synced to the AGBRIDGE™ Cloud Server, regardless of the machine selected in the "Machine Name" drop down box, will be downloaded to the AGBRIDGE™ app. If prescription, boundary or guidance files are downloaded you will receive a note like that in *Figure 3* advising you what machines have new files waiting to be transported, and the "SEND TO FIELD" button for the "Machine Name" the files were downloaded to will turn green with file details displayed.

### **3. Transport files to an AGBRIDGE™ Drive**

- a. Power up the AGBRIDGE™ Drive and launch the AGBRIDGE™ Mobile App on your smart device (in no particular order). If there are files on your smart device for that particular machine and there is a Bluetooth connection between the Drive and your smart device, the App will automatically transport the files to the Drive and you will get a message in the status window on the main page advising you that files have been AGBRIDGED.
- b. Special Instructions for **Drives operating in Flash Drive Mode**
	- i. Insert an appropriate flash drive into one of the two unused USB ports on the front of the AGBRIDGE™ Drive if it is set up to operate in Flash Drive Mode. With a flash drive inserted, the Drive powered up, and the Mobile App launched; files will be transported automatically once a Bluetooth connection has been established.
- c. Special Instructions for **Case IH AFS Pro 700**
	- i. The Case IH AFS Pro 700 does not have internal data storage capability. It is designed to store all data that is collected via the unit's USB port. When operating with an AGBRIDGE™ Drive, the Drive performs the function of a typical thumb drive.
	- ii. There are two options for using AGBRIDGE™ with a Case IH AFS Pro 700 to transport files from the Office to the Field:
		- 1. Configure the controller as a Case IH AFS Pro 600 and follow step "3bi".
		- 2. Configure the controller as a Pro 700 and follow step "3ciii"
- iii. If there are files on your smart device for upload to a Case IH AFS Pro 700, power the AGBRIDGE™ Drive ON and leave the Pro 700 powered OFF. Once the Drive has established a Bluetooth connection with the AGBRIDGE™ Mobile App (blue icon), you will receive a prompt asking you if you would like to transport the files to the Drive. Press "OK" and the App will proceed with the file transfer.
- iv. For reference: The color of the icon next to the "Machine Name" indicates the current status *(Figure 1)*.
	- 1. "Red" means the AGBRIDGE™ Drive is connected to the AGBRIDGE™ app, the Controller is powered "on", and controller is in operating mode. Files cannot be transported to or from the Drive.
	- 2. "Blue" means the AGBRIDGE™ Drive is connected to the AGBRIDGE™ app, and the Controller is powered "off". Files can be transported to and from the Drive.
	- 3. "Gray" means the AGBRIDGE™ Drive is not connected to the AGBRIDGE™ app. As long as the Drive is powered on, the machine can be operated. Files cannot be transported.
- v. Note that AGBRIDGE<sup>TM</sup> preserves all existing .CN1 files when transporting prescription files to the AGBRIDGE™ Drive.

# **4.** Import files from the AGBRIDGE™ Drive

- a. Each brand / model of field computer (controller) has a unique sequence of commands to import data from its USB port to its main memory. Refer to your unit's manual for more information and execute the procedure.
- b. After prescription files are imported from the AGBRIDGE™ Drive to an Ag Controller they remain on the Drive until they are erased using the "Clean AGBRIDGE Drive" command in the main menu of the app.
- c. Special Instructions for a **John Deere 2630**
	- i. Prior to executing file import commands from an AGBRIDGE<sup>TM</sup> Drive connected to a John Deere 2630 controller, the Drive must be engaged using the "Engage Drive" slide button. The button turns "green" when the drive is engaged.
	- ii. When importing is complete, disengage the drive using the "Engage Drive" slide button to operate the machine.

### **5. Backgrounding the AGBRIDGE Mobile App – iOS Users PLEASE NOTE**

- a. When the mobile app is backgrounded on an iOS device, any network activity will be terminated by the iOS Operating System after 10 minutes. If this occurs, launch the app and start the transaction again. AGBRIDGE™ will pick up where it left off when it was shut down.
- b. When the AGBRIDGE<sup>TM</sup> mobile app is backgrounded on an Android Device, the app remains fully functional until it is terminated by the "back" button.